# MINI-GUIDA PAGINA AZIENDALE LINKEDIN 2021

APERTURA E CONFIGURAZIONE BASE DELLA TUA "COMPANY PAGE"

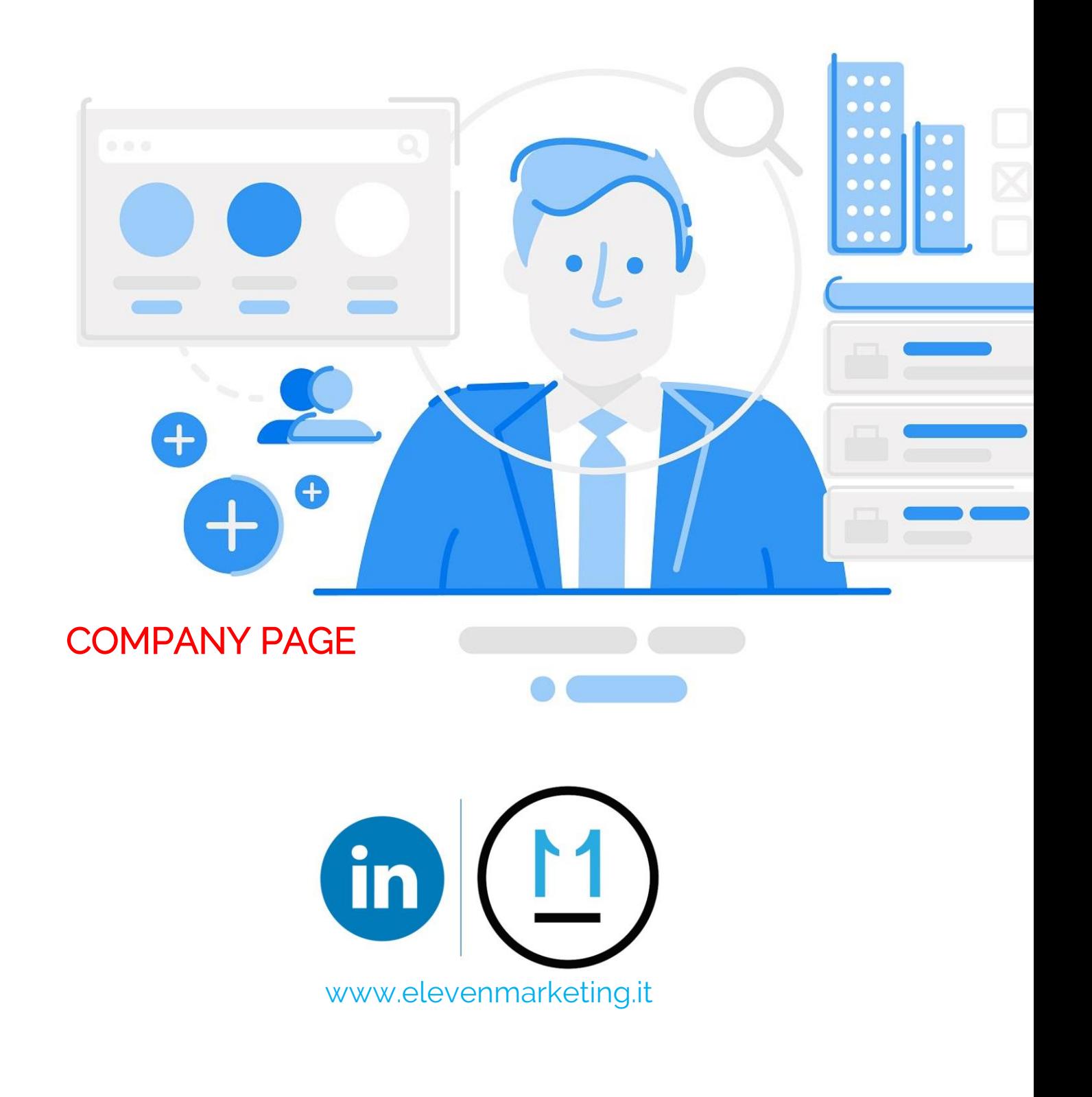

# PER LA BRAND AWARENESS, PER LINKEDIN ADS

Una pagina aziendale Linkedin - "Company Page" è un utile strumento per lo sviluppo della "brand awareness" aziendale e la diffusione della "cultura d'impresa" tra le varie reti professionali,

Tramite una Company page, inoltre, è possibile creare annunci sponsorizzati su Linkedin.

La finalità di questa MINI – GUIDA è fornire uno strumento semplice e funzionale per aprire e configurare la tua pagina aziendale su Linkedin.

#### Chi dovrebbe aprire una pagina aziendale su Linkedin?

L'apertura di una Company page su Linkedin è una scelta utile soprattutto per le Società che operano nel settore dei servizi.

Una Company page potrebbe essere particolarmente indicata per:

- Società di Ricerca e Selezione del Personale
- Società di Formazione
- Società di Consulenza Aziendale
- Società di Consulenza Informatica
- Agenzie di Marketing e Comunicazione
- Digital Agency
- Consulenti del lavoro, Commercialisti, Consulenti finanziari, Consulenti assicurativi
- $\bullet$  . Ecc.

I fruitori di Linkedin, pertanto, sono soprattutto aziende che operano nel settore B2B,

#### Per chi è meno utile una Company page su Linkedin?

Una pagina aziendale su Linkedin è probabilmente meno utile per aziende che operano nel settore "B2C"; a meno che queste aziende non siano brand di "lusso" che hanno lo scopo di intercettare imprenditori e manager con un certo livello di reddito.

Esempi di brandi di "lusso" potrebbero essere "Mercedes", "Prada", "Armani", ecc …

Considera, inoltre, che la pubblicità su Linkedin è molto, molto costosa, rispetto ad esempio alla pubblicità offerta da Facebook.

#### 1) PARTI DAL TUO PROFILO PERSONALE

Prima di tutto, per creare la tua pagina aziendale devi partire dal tuo profilo personale.

ES: In basso vedi un esempio di profilo personale con al suo interno una pagina aziendale ("in verde") già configurata.

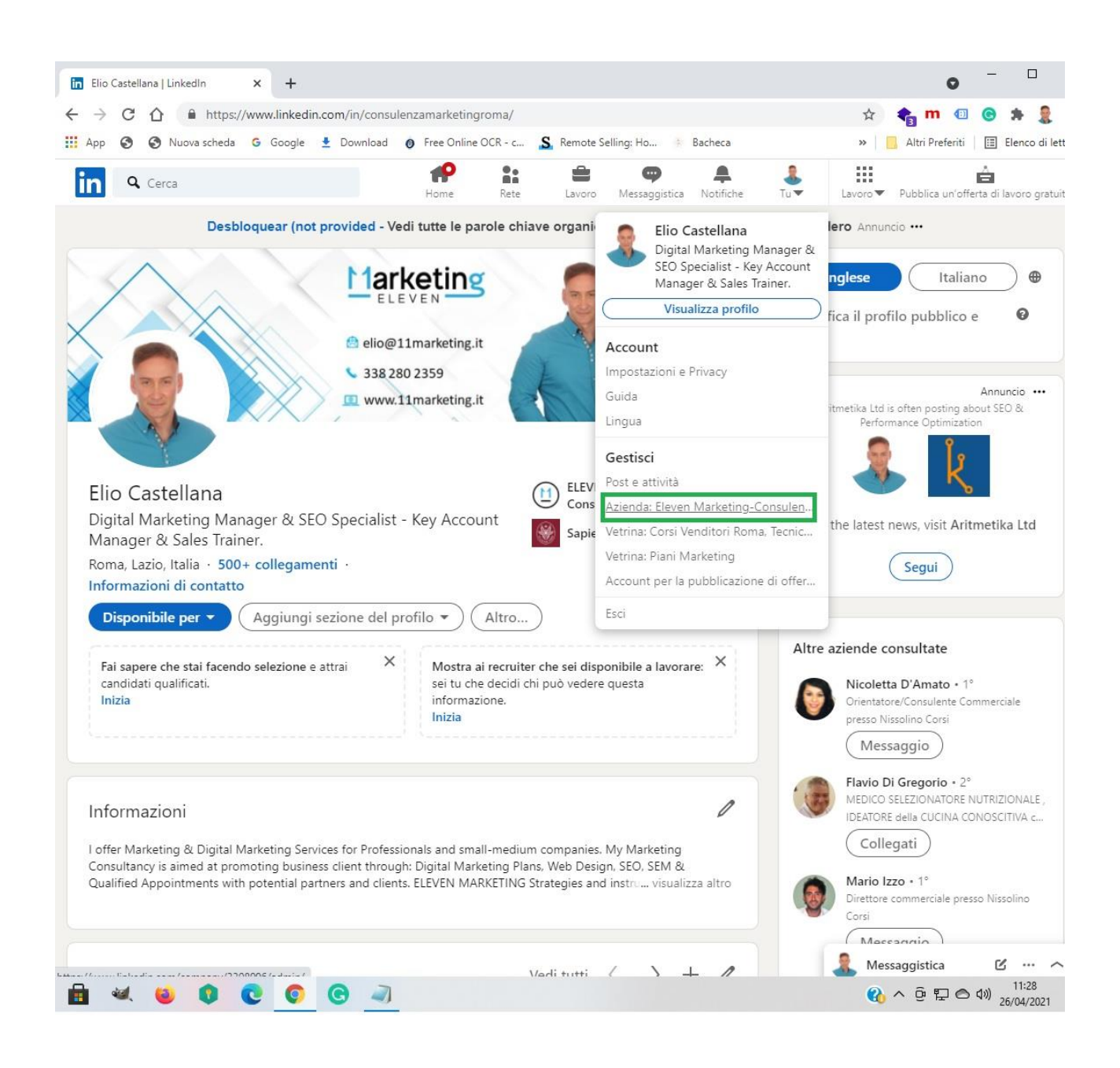

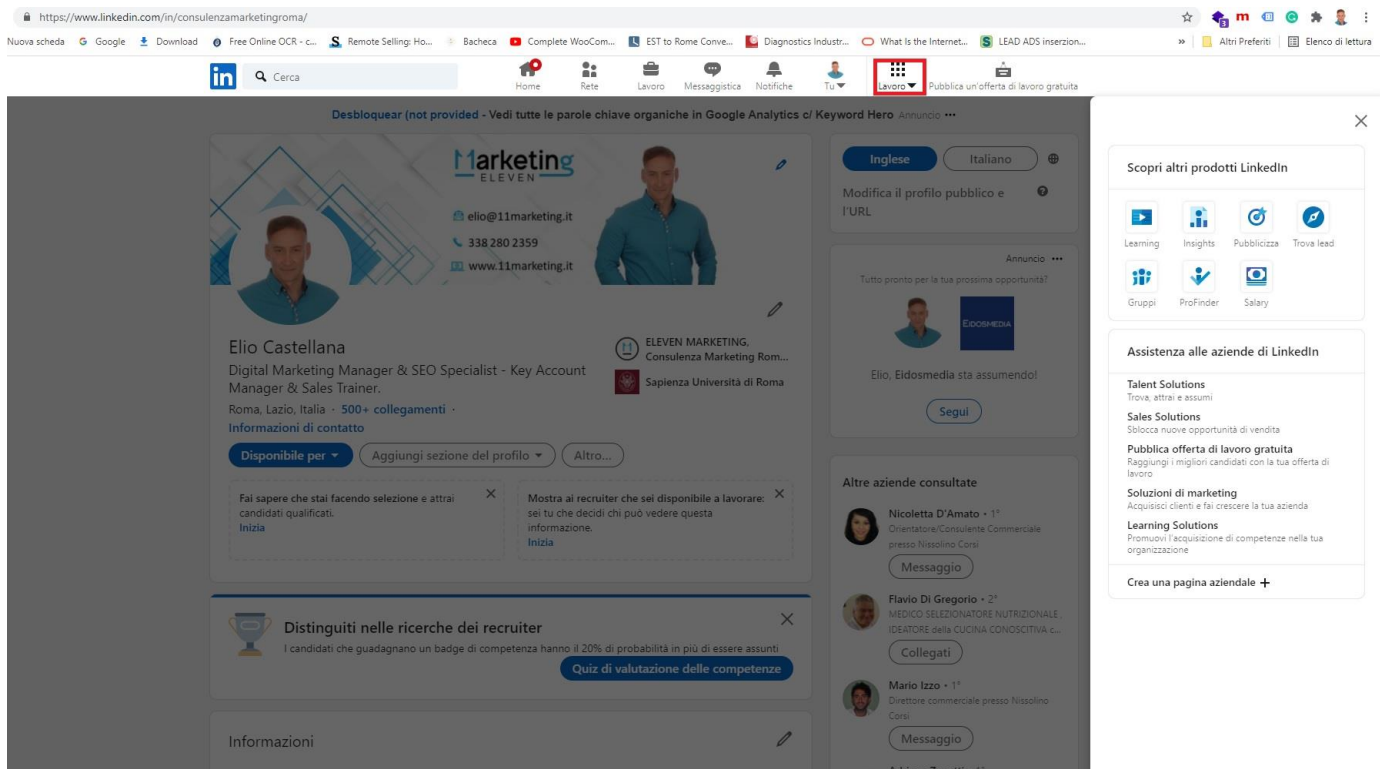

Se vuoi creare la tua prima pagina aziendale devi andare in alto a destra su "LAVORO" (evidenziato in rosso) > "CREA PAGINA AZIENDALE +" > CREA LA PAGINA LINKEDIN (freccia verde).

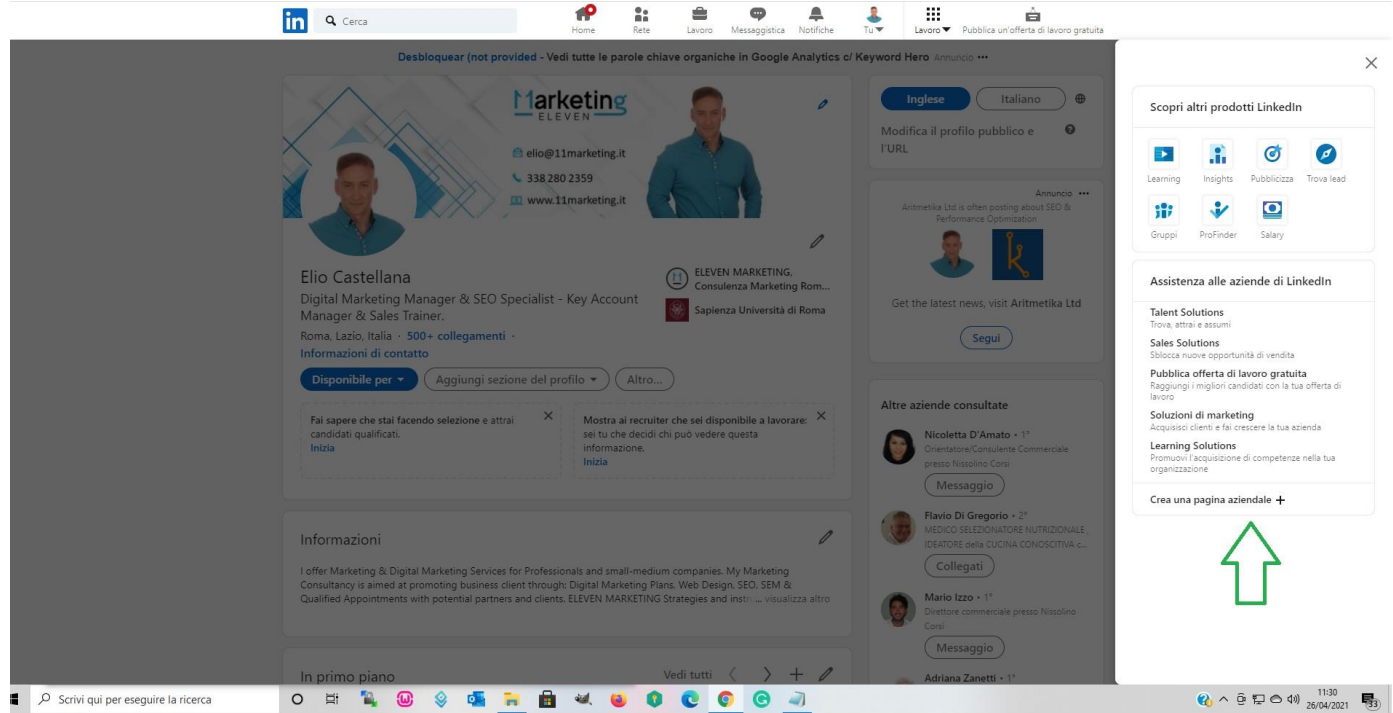

# 2) SCEGLI LA "TIPOLOGIA" DI PAGINA

Puoi scegliere tra Piccole Imprese, Medie Grandi Aziende, Pagina Vetrina o Istituto Didattico.

NB: la pagina "vetrina" è una pagina secondaria associata alla pagina aziendale esistente e può essere realizzata in funzione di un prodotto/servizio specifico offerto dal tuo Brand.

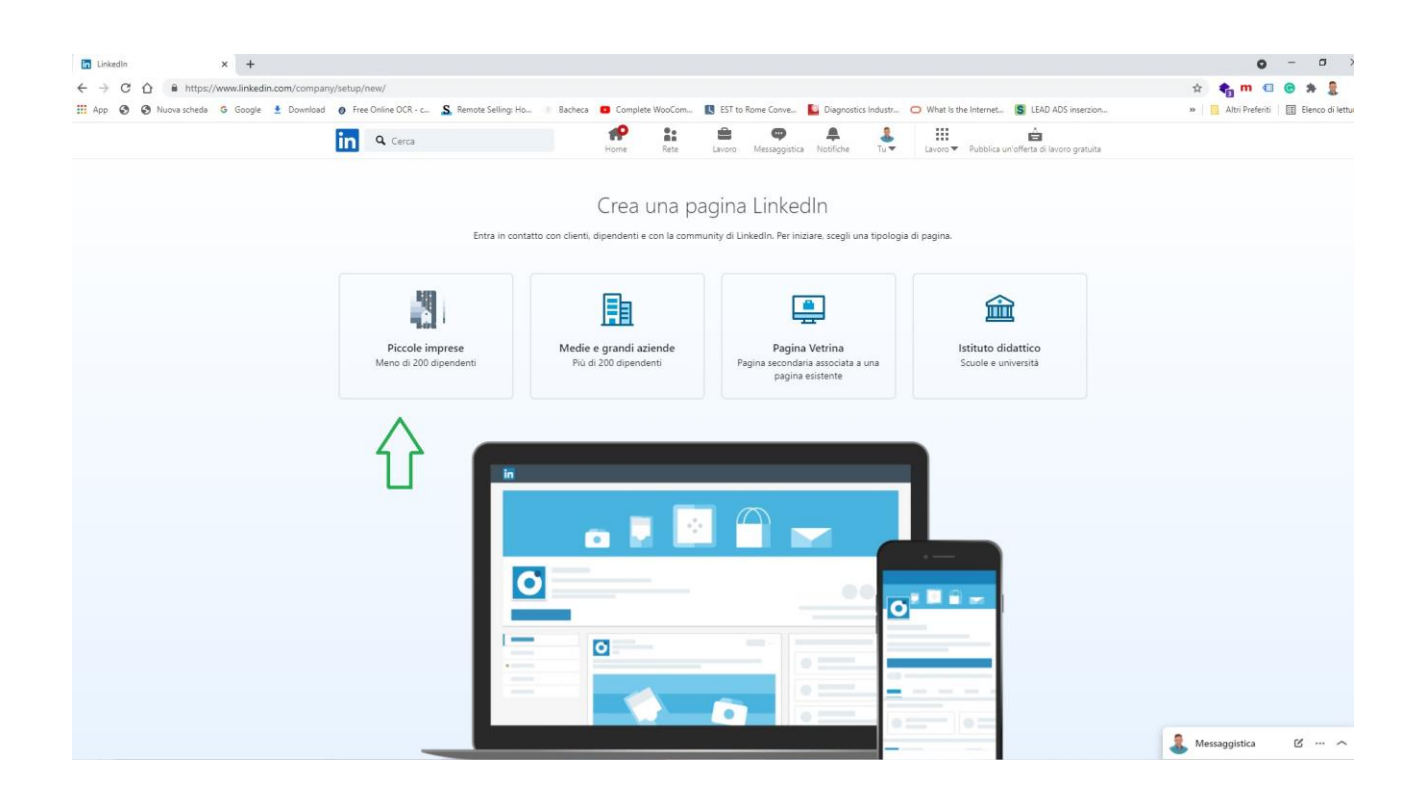

# 3) CONFIGURA LA TUA PAGINA LINKEDIN

Ora puoi specificare l'identità della pagina (nel nostro caso abbiamo scelto la pagina "Piccola Impresa").

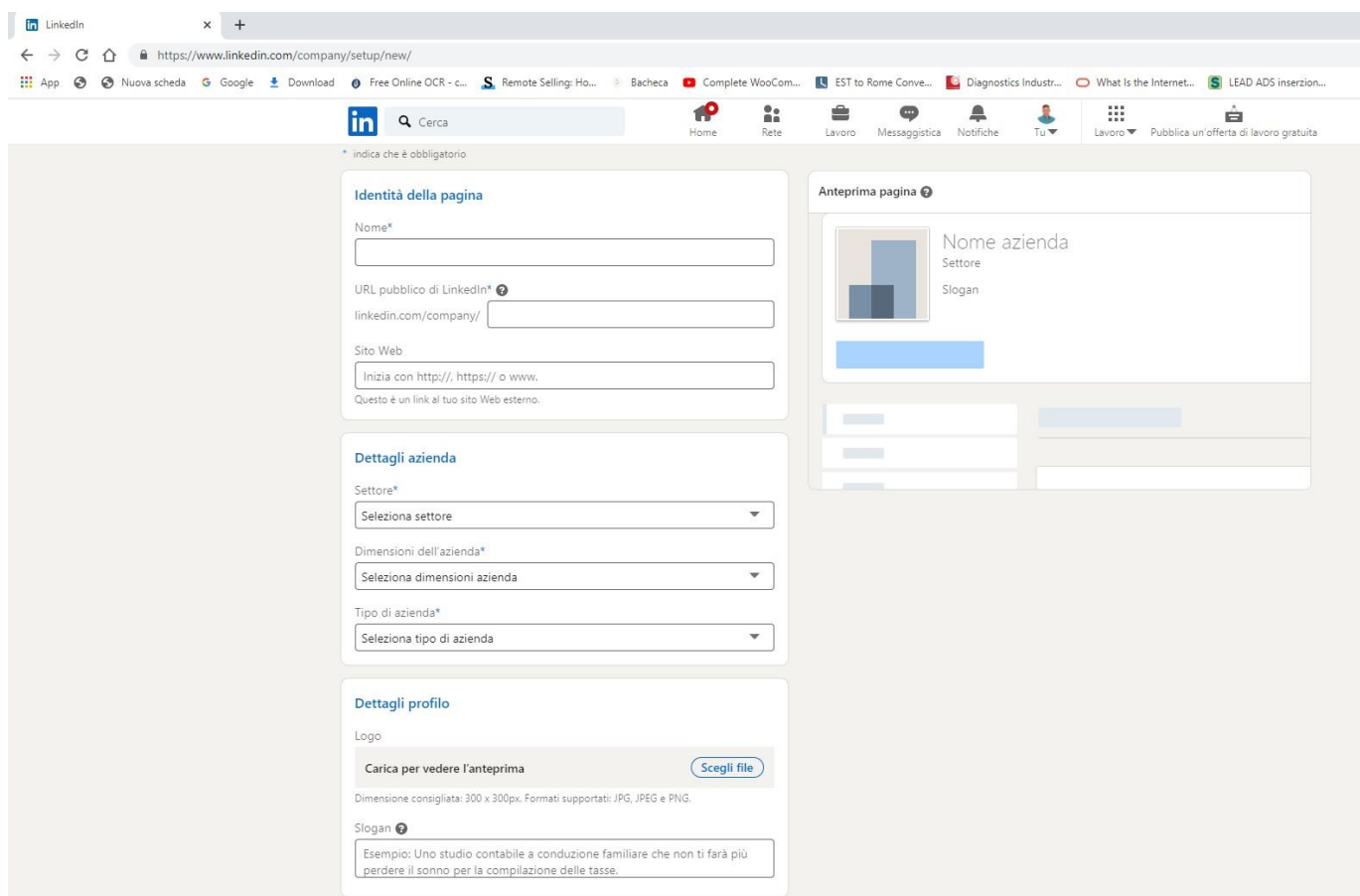

In questa sezione puoi inserire:

- Nome pagina
- URL pubblico di Linkedin: utilizzato da utenti e motori di ricerca per cercare la tua pag.
- Settore
- Dimensioni azienda
- Tipo di azienda
- ecc ..

Successivamente nella sezione "INFORMAZIONI PAGINA" puoi inserire:

- Logo
- Nome
- URL
- Slogan

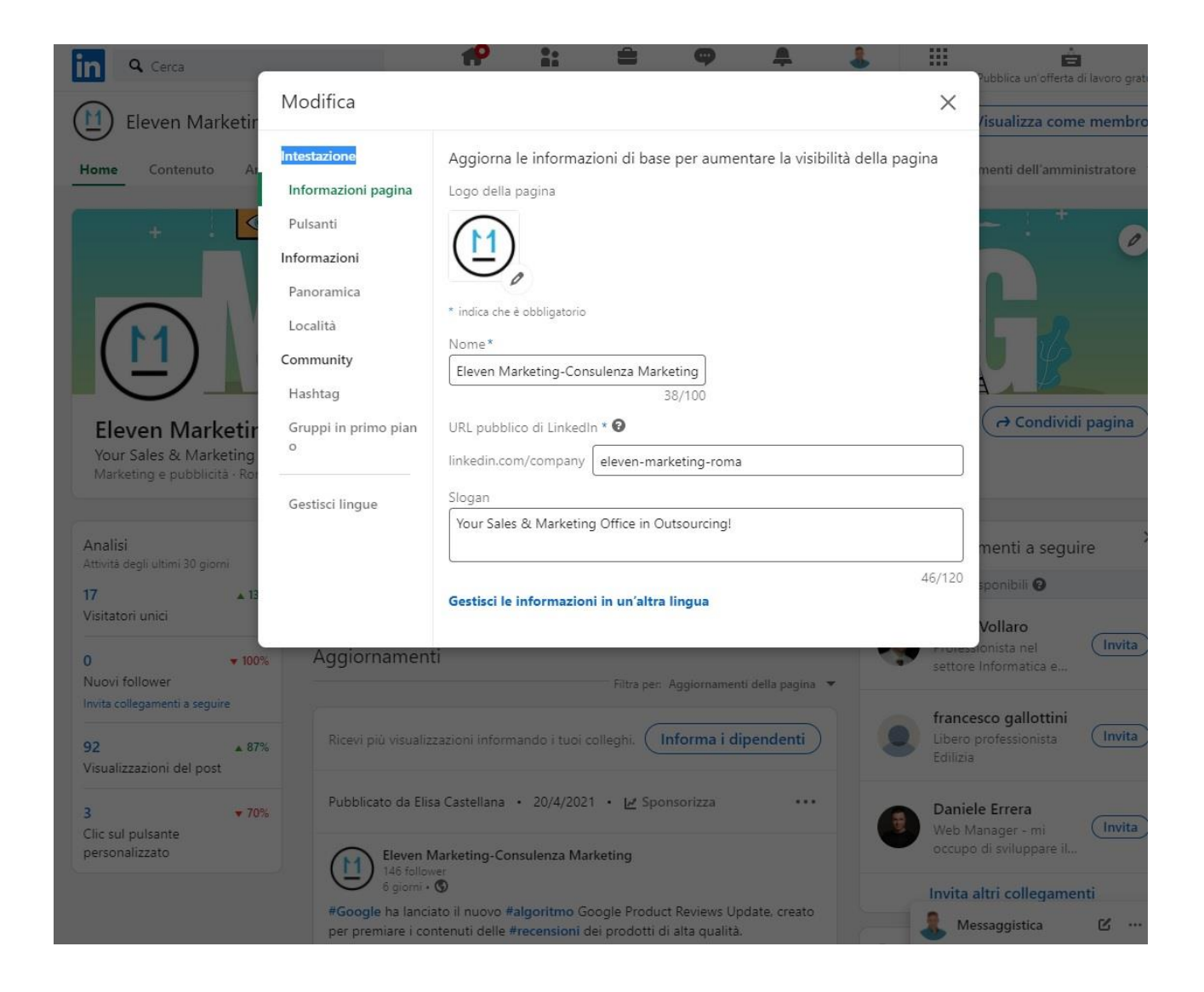

#### Nella sezione "PULSANTI" puoi:

- Selezionare i pulsanti da mostrare nella tua pagina
- Specificare il nome del pulsante
- Inserire l'URL dove rimanda il pulsante

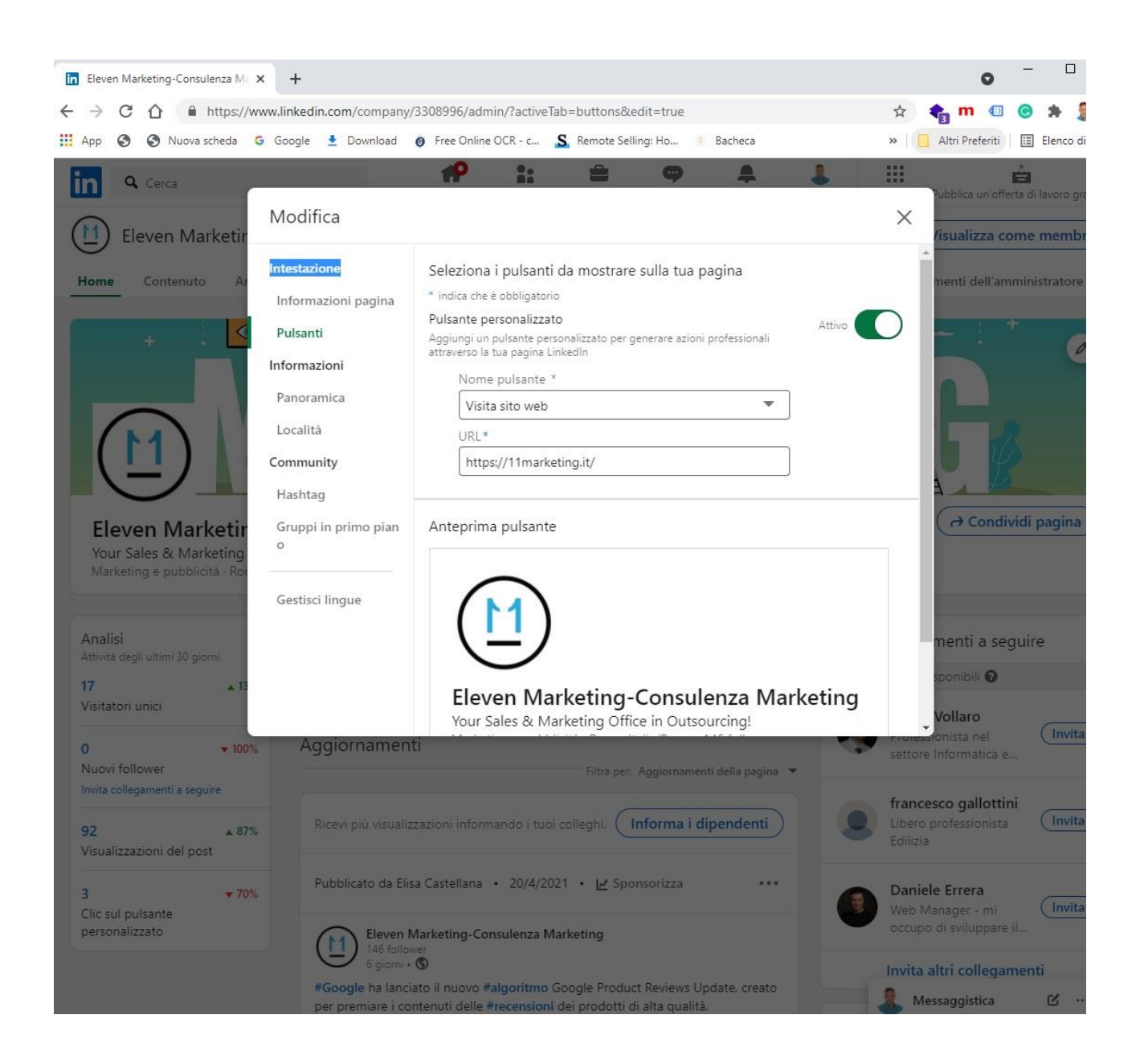

Successivamente nella sezione "PANORAMICA" hai un riassunto generale delle informazioni che hai inserito sulla tua pagina:

- Nome pagina
- URL pubblico di Linkedin: utilizzato da utenti e motori di ricerca per cercare la tua pag.
- **Settore**
- Dimensioni azienda
- Tipo di azienda

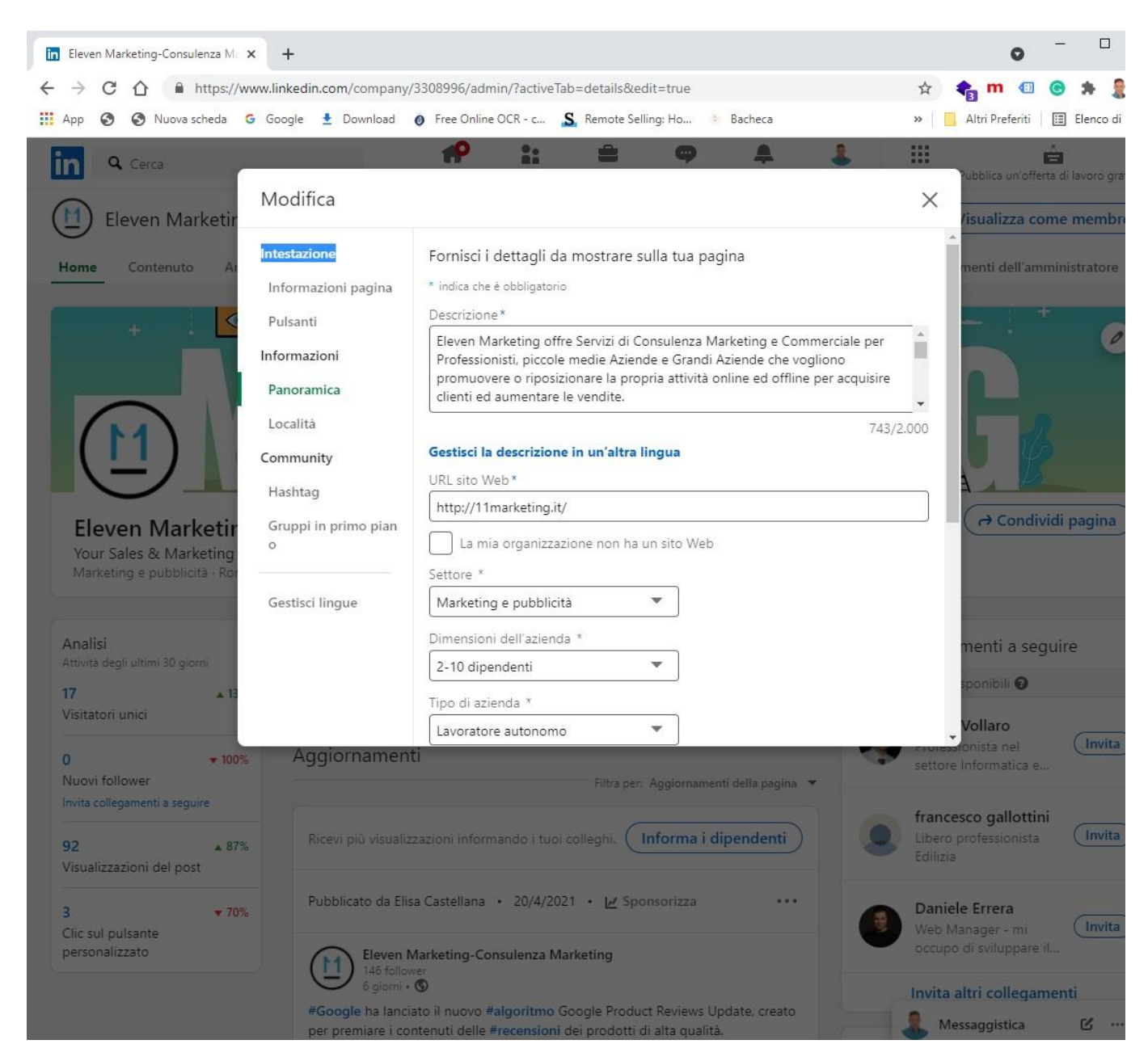

A questo punto, nella sezione "LOCALITA'" puoi aggiornare le località per far sapere agli utenti dove ti trovi.

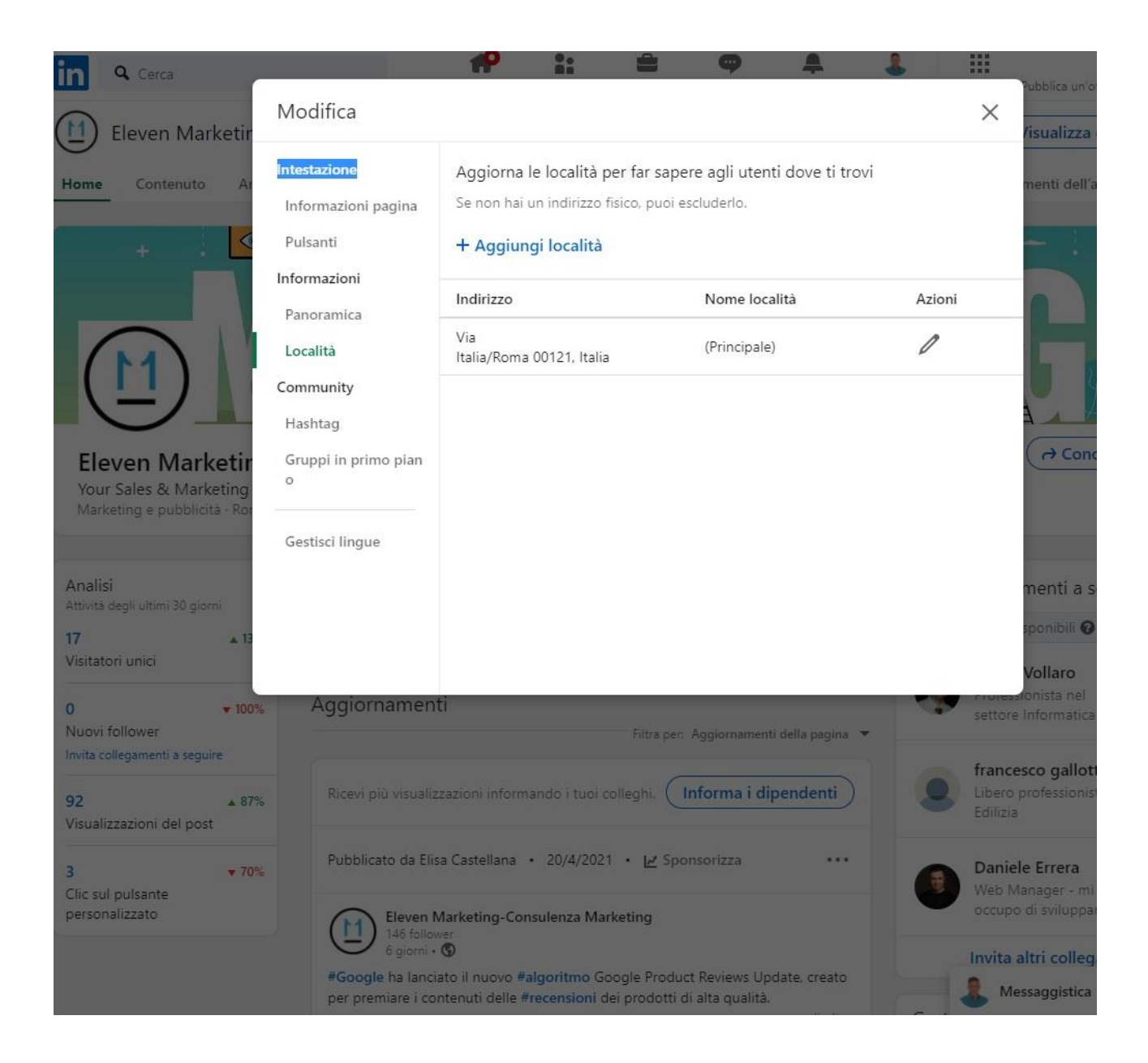

Giunto nella sezione "HASHTAG" puoi aggiungere fino a 3 HASHTAG pertinenti con la tua pagina (e con il settore e i servizi che offri).

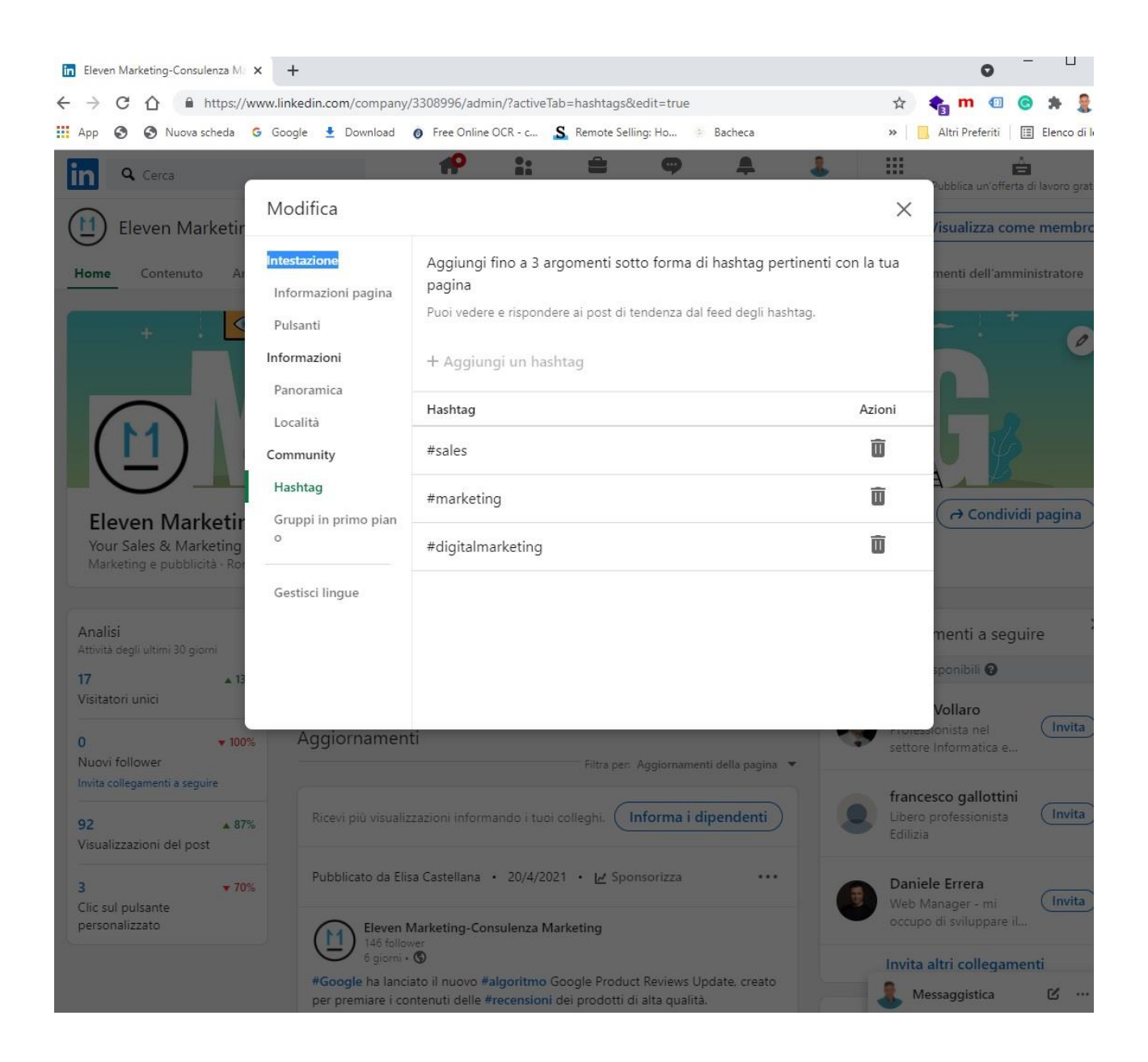

Prosegui allo stesso modo, compilando i campi: "GRUPPI IN PRIMO PIANO" (per aggiungere i gruppi che vuoi mettere in risalto) e "GESTISCI LINGUE".

### 4) SCEGLI LA TUA "COVER" AZIENDALE

Ci sei quasi! E' arrivato il momento di inserire la tua "cover" (immagine di copertina) nella pagina aziendale.

Mi raccomando, scegli un'immagine coerente con i servizi che offri e con il settore in cui operi!

Quali sono le dimensioni ottimali per la cover della tua pagina aziendale?

- Dimensioni copertina LinkedIn profilo aziendale 1128 x 191 pixel.
- Dimensioni cover profilo personale 1584 x 396 pixel.

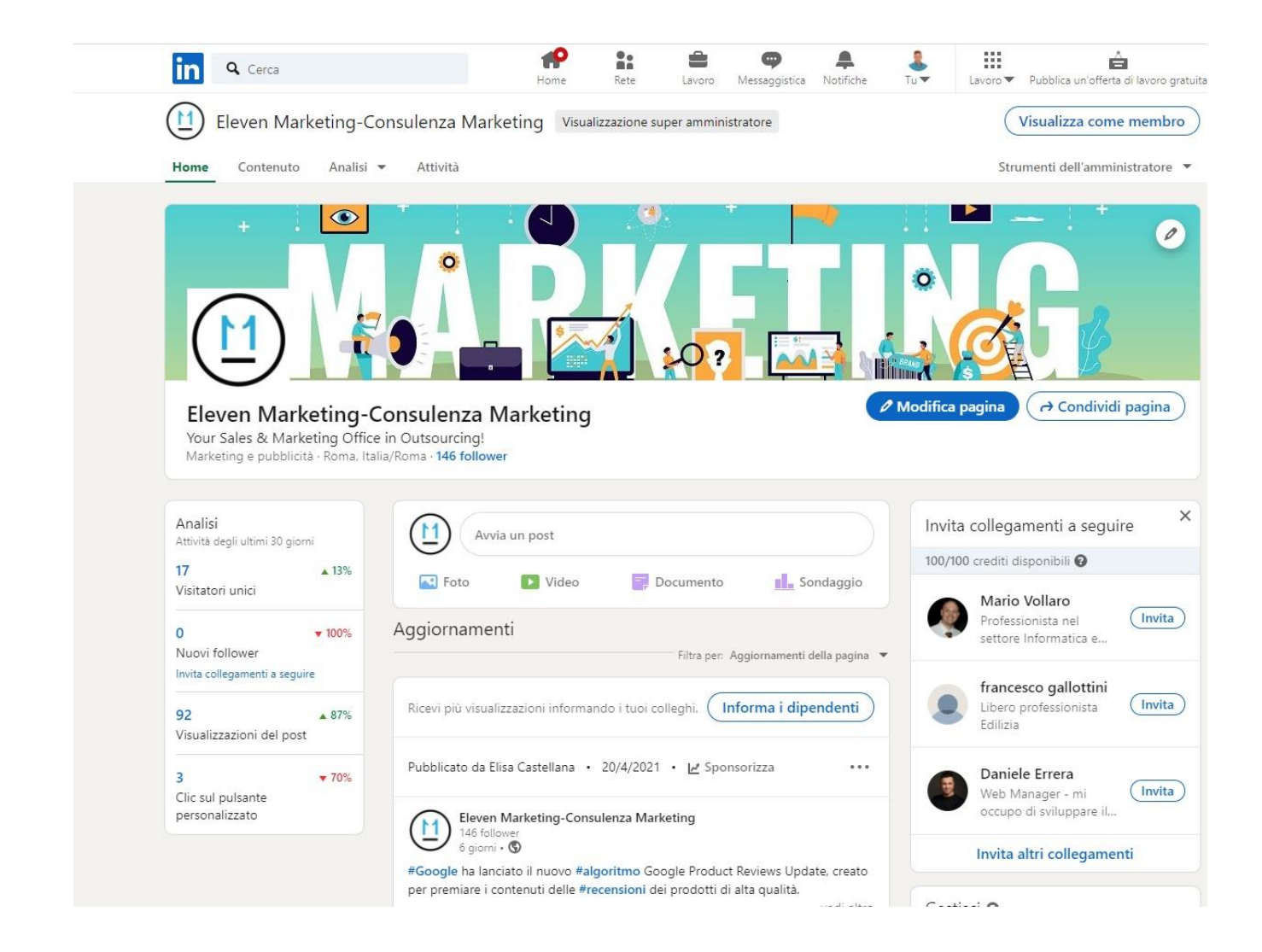

# 5) GESTISCI GLI "AMMINISTRATORI" DELLA PAGINA

Come tutti i Social, l'aggiornamento di Linkedin prende molto tempo! In questa sezione puoi gestire gli amministratori della tua pagina: i colleghi che ti potranno aiutare nella gestione della tua Company page.

Vai in altro a destra in "STRUMENTI DELL'AMMINISTRAZIONE" (rettangolo verde): qui puoi gestire gli amministratori della pagina: puoi assegnare vari ruoli e aggiungere amministratori che non sono collegamenti di 1° grado (super amministratore, amministratore contenuti, ecc ...)

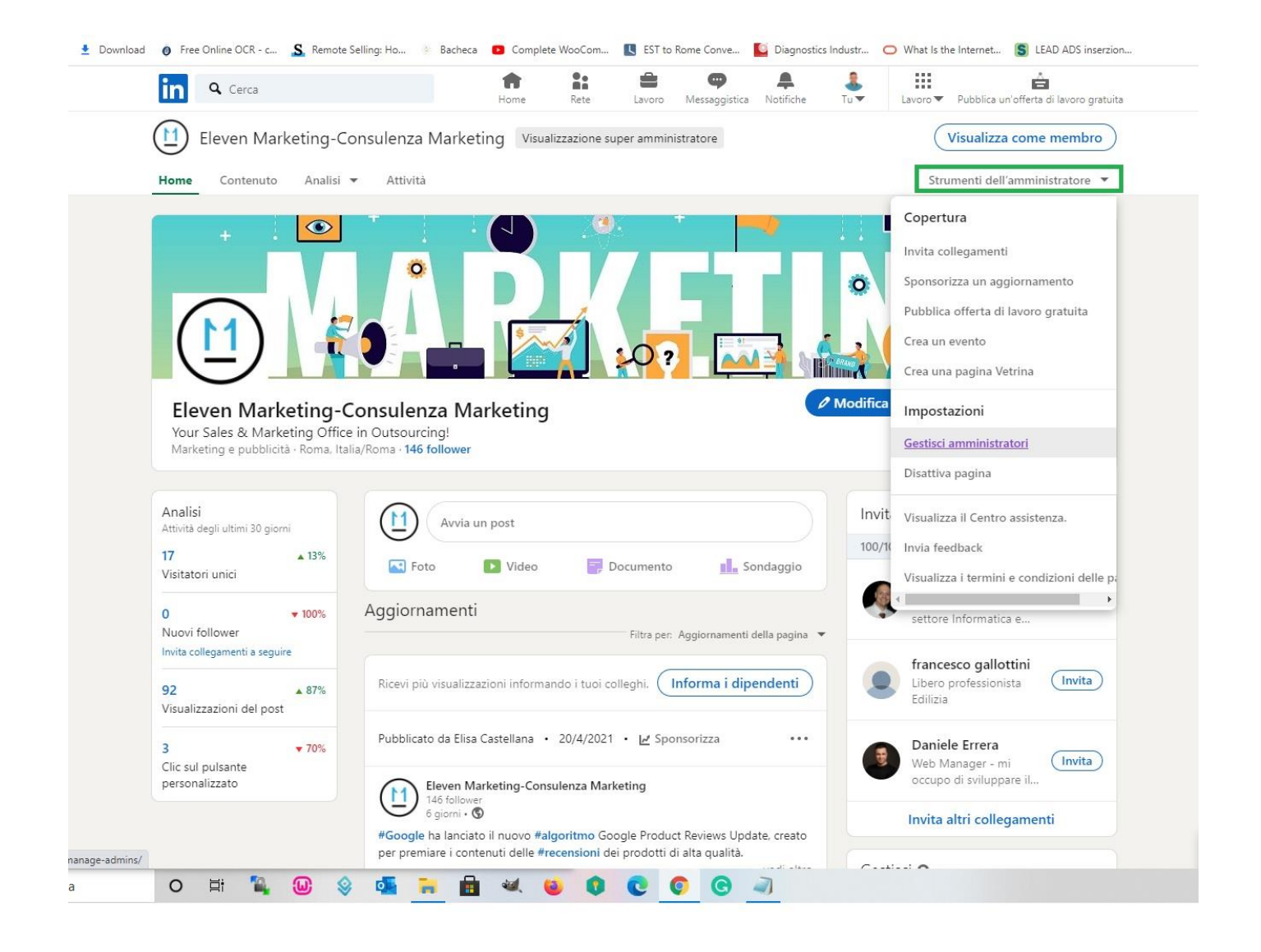

# 6)FUNZIONALITA' PRINCIPALI DELLA PAGINA

Terminata la CONFIGURAZIONE BASE della tua Linkedin Company page, ora puoi dare un'occhiata generale alle principali funzioni della tua nuova pagina.

Come puoi notare, sulla barra laterale destra c'è "CONDIVIDI PAGINA": tramite questo pulsante puoi condividere un post o inviare un messaggio tramite la chat di Linkedin.

Se preferisci, puoi copiare il link della pagina stessa, oppure condividere i tuoi contenti con facebook o twitter …

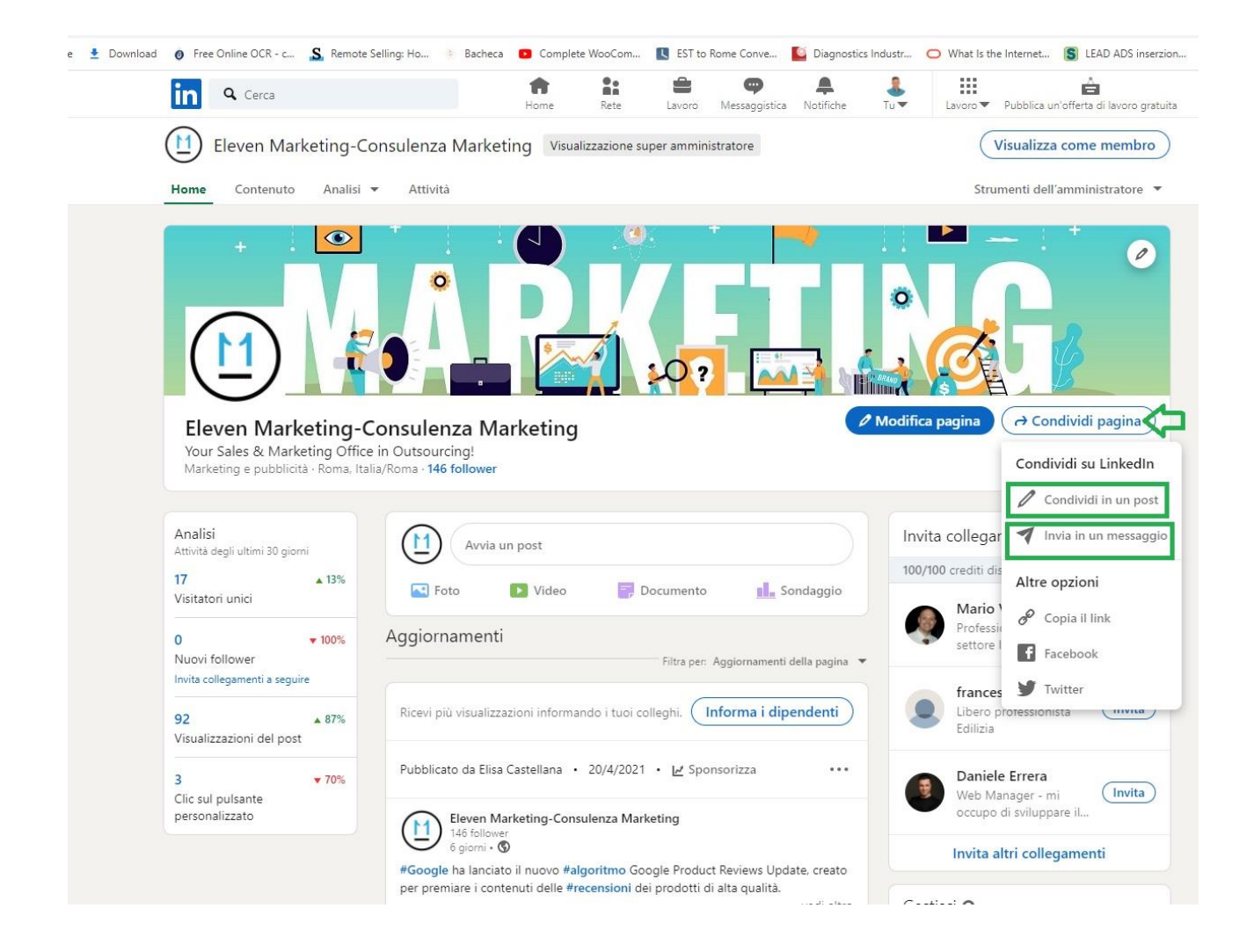

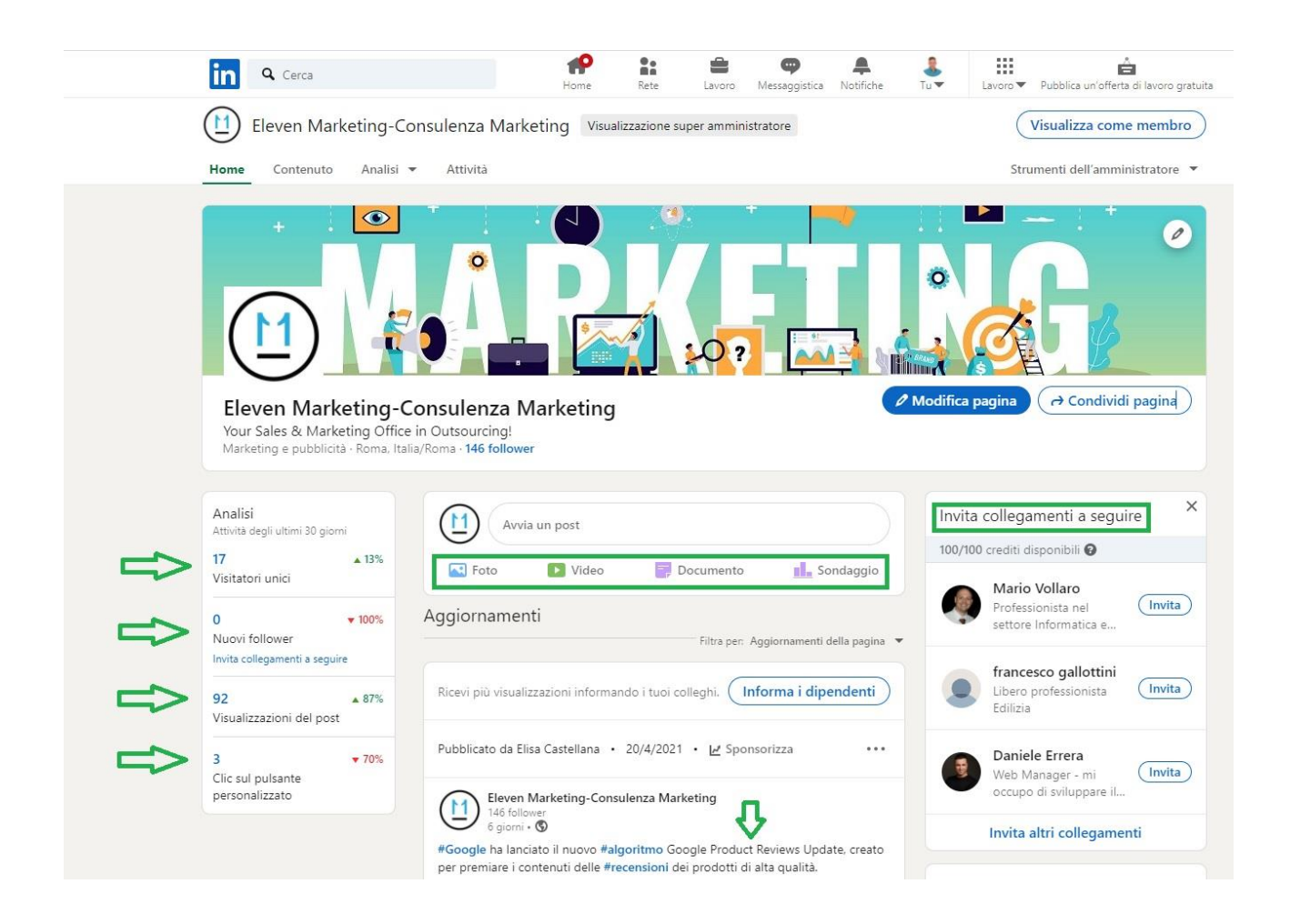

Una volta configurata, la tua nuova pagina aziendale sarà piena di "funzioni", più o meno come questa. Sulla tua nuova pagina potrai:

- 7) CREARE NUOVI POST: foto, video, documenti sondaggi
- 8) INVITARE I TUOI COLLEGAMENTI: puoi invitare i collegamenti che hai a seguirti
- 9) INFORMARE I TUOI COLLEGHI: per inviare notifiche ai dipendenti sugli ultimi post pubblicati.
- 10) PUBBLICARE POST SULLA TUA PAGINA AZIENDALE
- 11) NELLA BARRA "SINISTRA" LEGGERE LE STATISCTICHE: "visitatori unici", nuovi "follower", visualizzazioni dei post, controllare i "click" sul pulsante personalizzato.

## 7)LINKEDIN ADS

Come puoi notare, attraverso la tua pagina aziendale Linkedin potrai anche provare a cimentarti nelle "sponsorizzazioni" (Linkedin ADS).

Per sponsorizzare i tuoi contenuti devi cliccare su "sponsorizza" (vedi freccia "rossa").

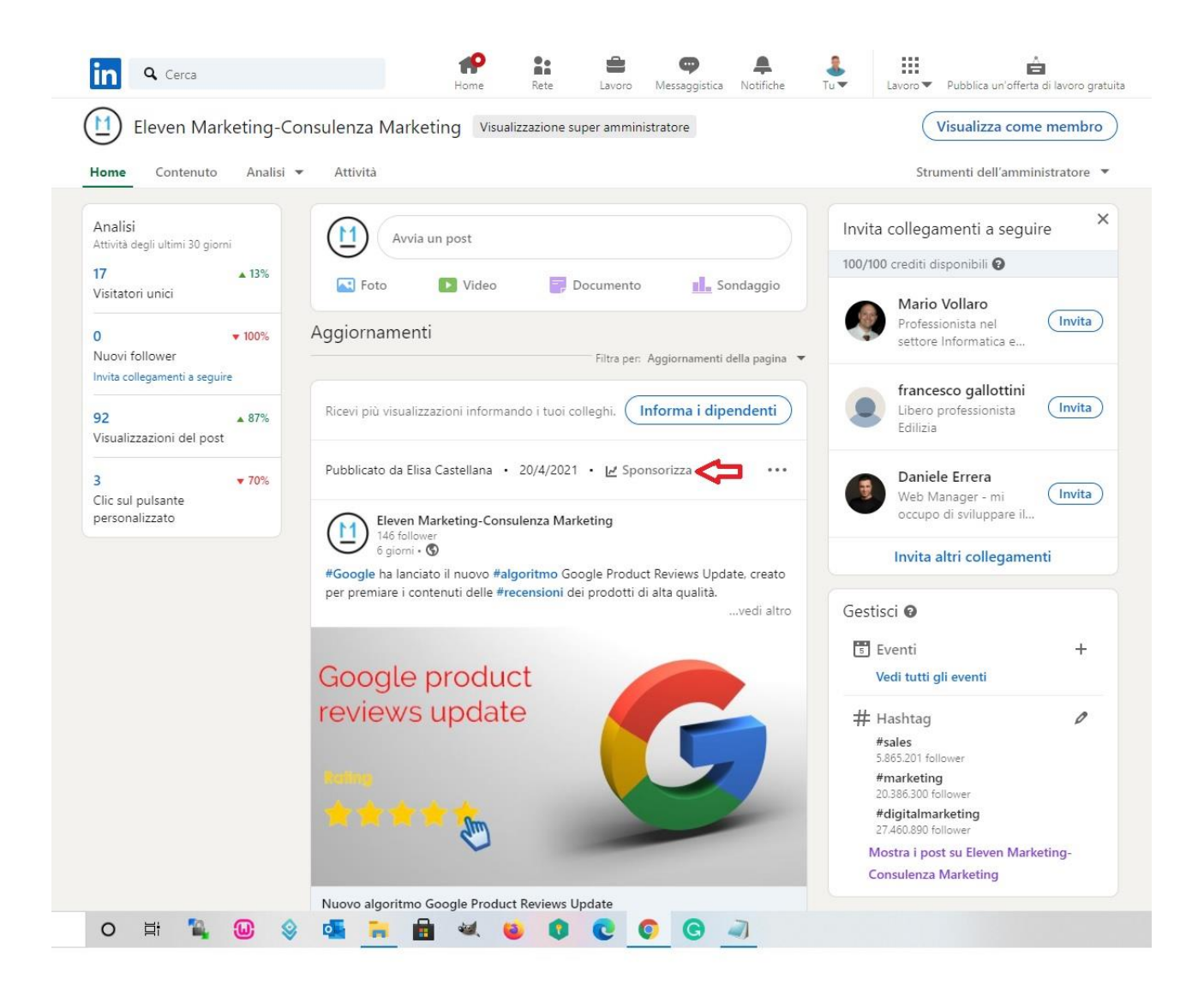

Cliccato su "sponsorizza" il sistema ti porterà sulla sezione "SPONSORIZZA CONTENUTI", che a sua volta ti reindirizzerà sulla gestione delle tue campagne.

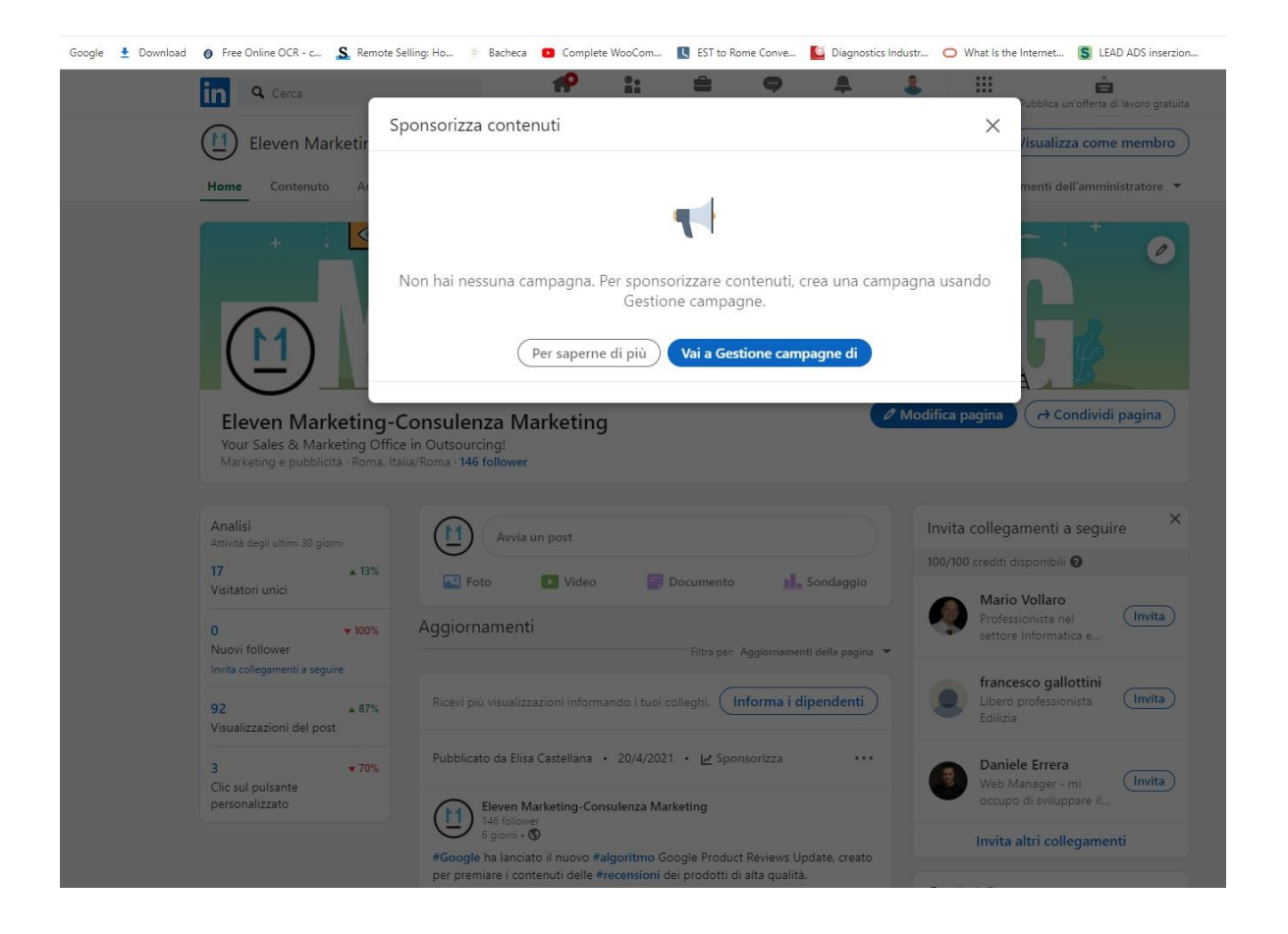

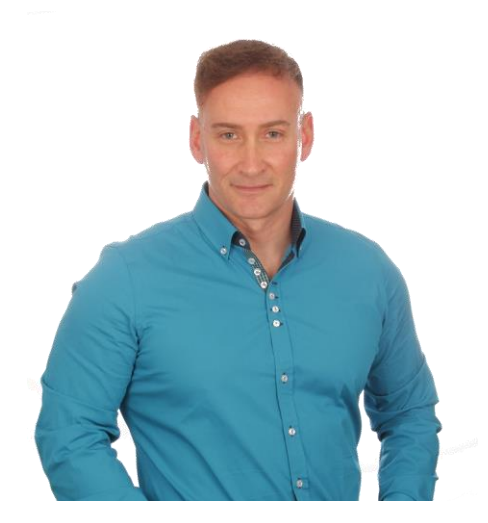

Hai trovato utile questa Mini-Guida? Desideri maggiori informazioni? Contattaci come preferisci!

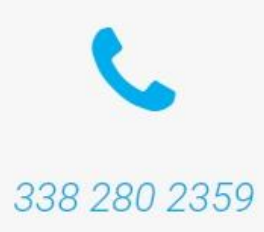

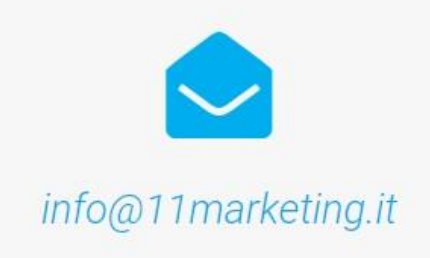

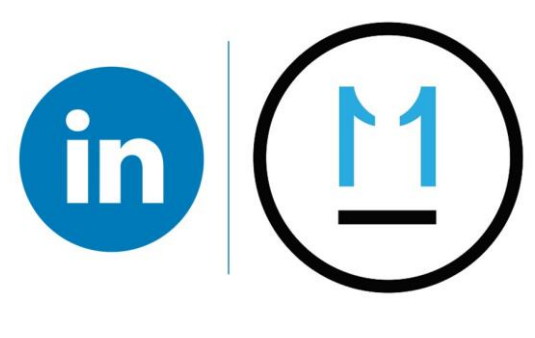

www.elevenmarketing.it